# ESSILOR eTess

## <span id="page-0-0"></span>**Konfiguration & Betrieb LL3 Connect**

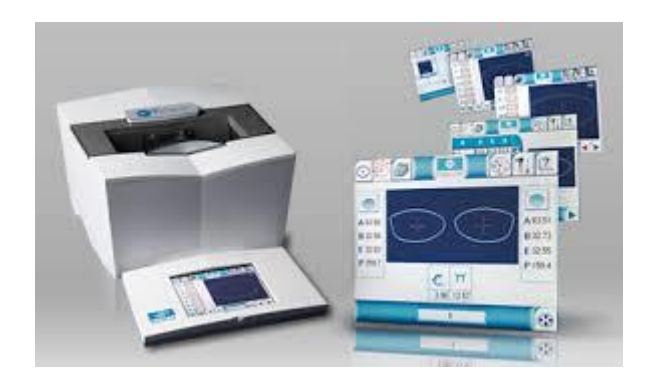

## Inhalt

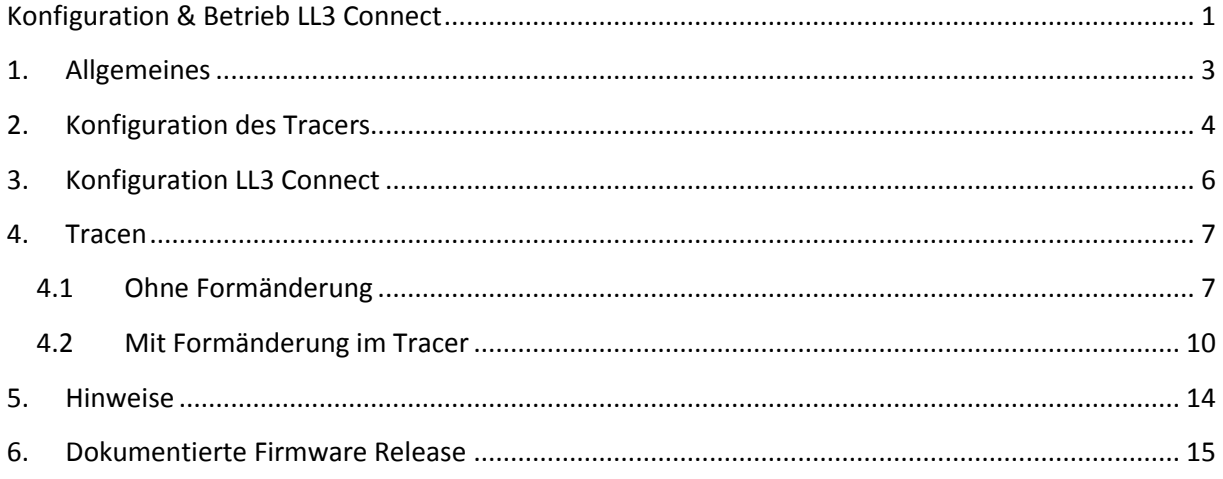

## <span id="page-2-0"></span>**1. Allgemeines**

Der ESSILOR eTess kann grundsätzlich in drei Betriebsarten konfiguriert werden:

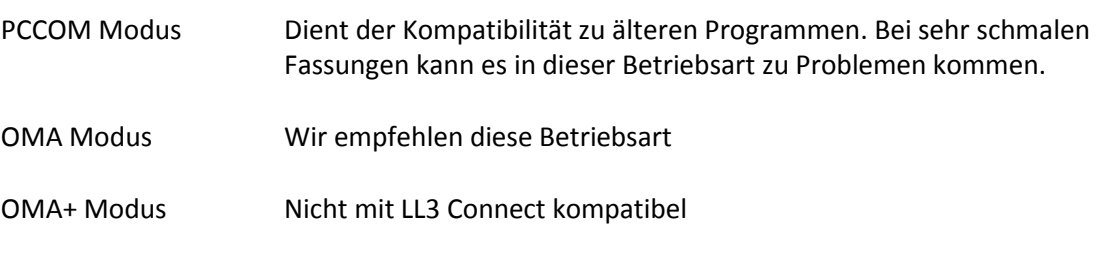

Anschlusstyp :

LL3 Connect unterstützt nur die serielle Anbindung.

## <span id="page-3-0"></span>**2. Konfiguration des Tracers**

Stellen Sie zunächst sicher, dass die korrekte Betriebsart konfiguriert ist.

Drücken Sie hierfür auf dem Display auf das Symbol "Werkzeug".

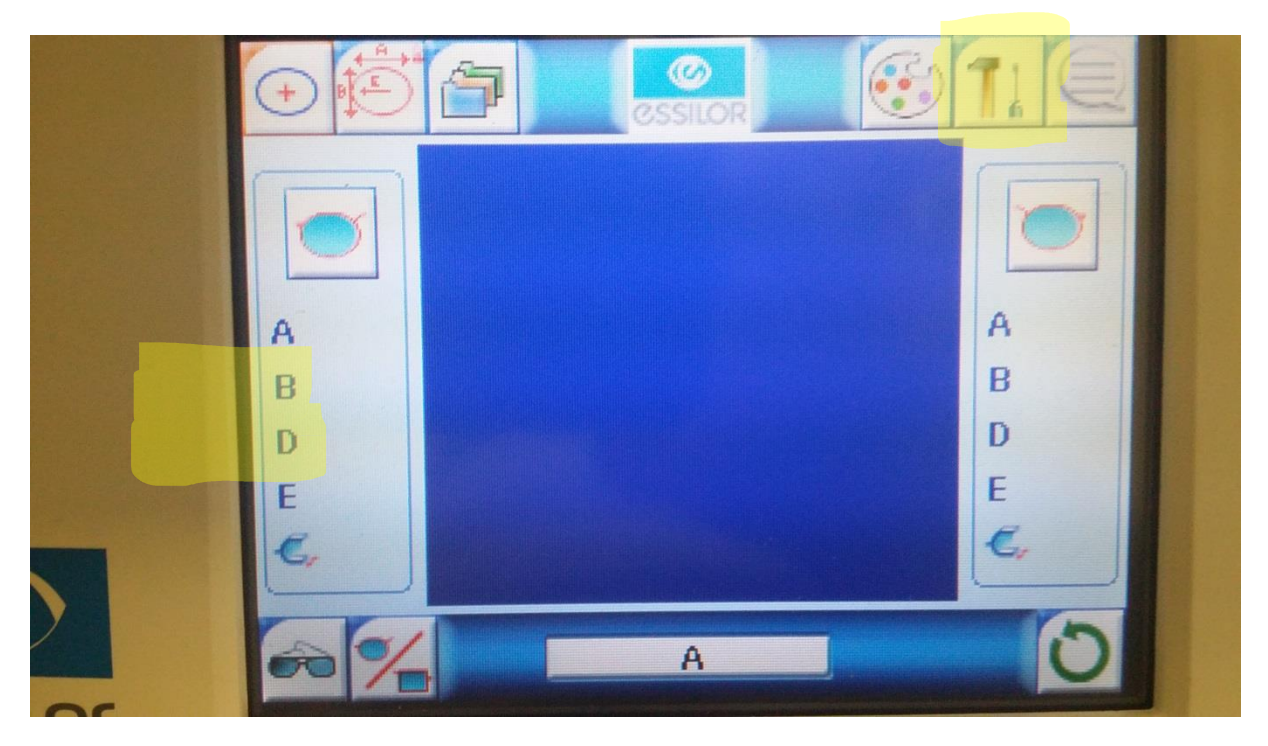

Im Werkzeug Menü drücken Sie auf das Symbol zur Schnittstellenkonfiguration.

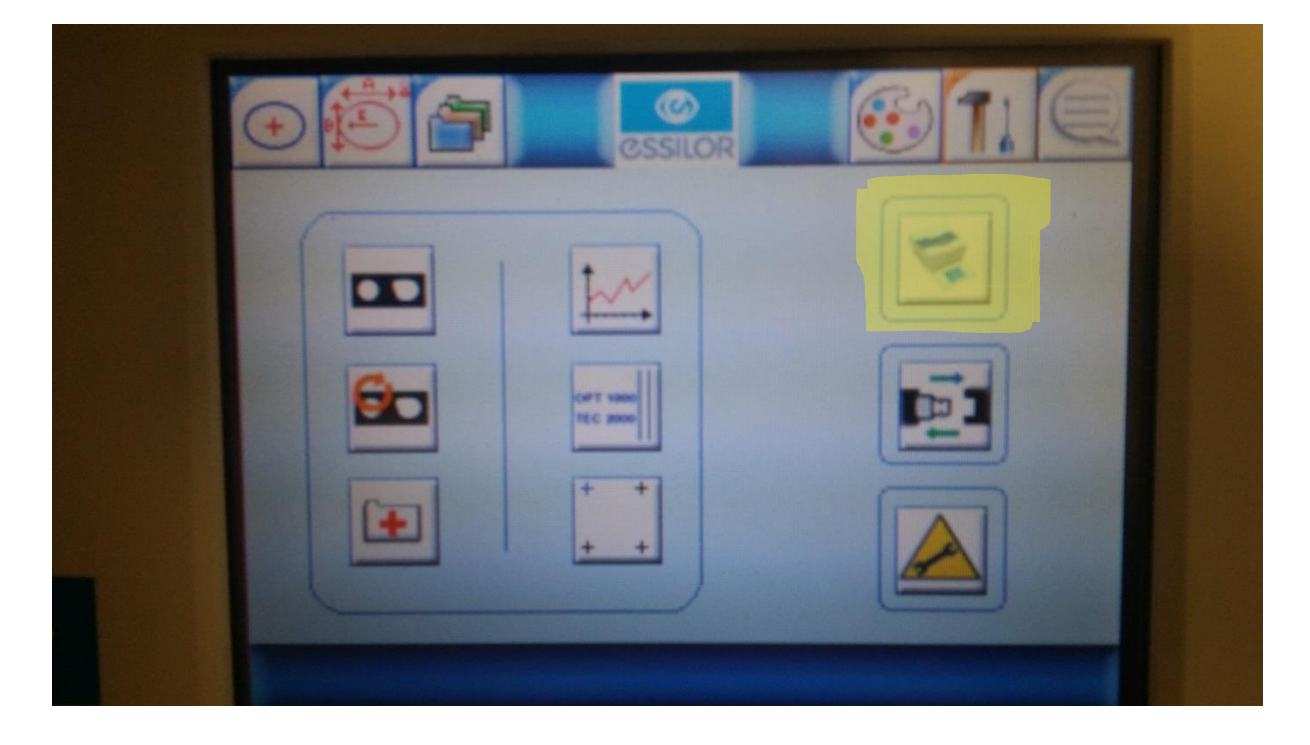

Stellen Sie nun die gewünschte Betriebsart durch drücken des Buttons (im Bild unten gelb) ein. Wir empfehlen die Betriebsart "OMA".

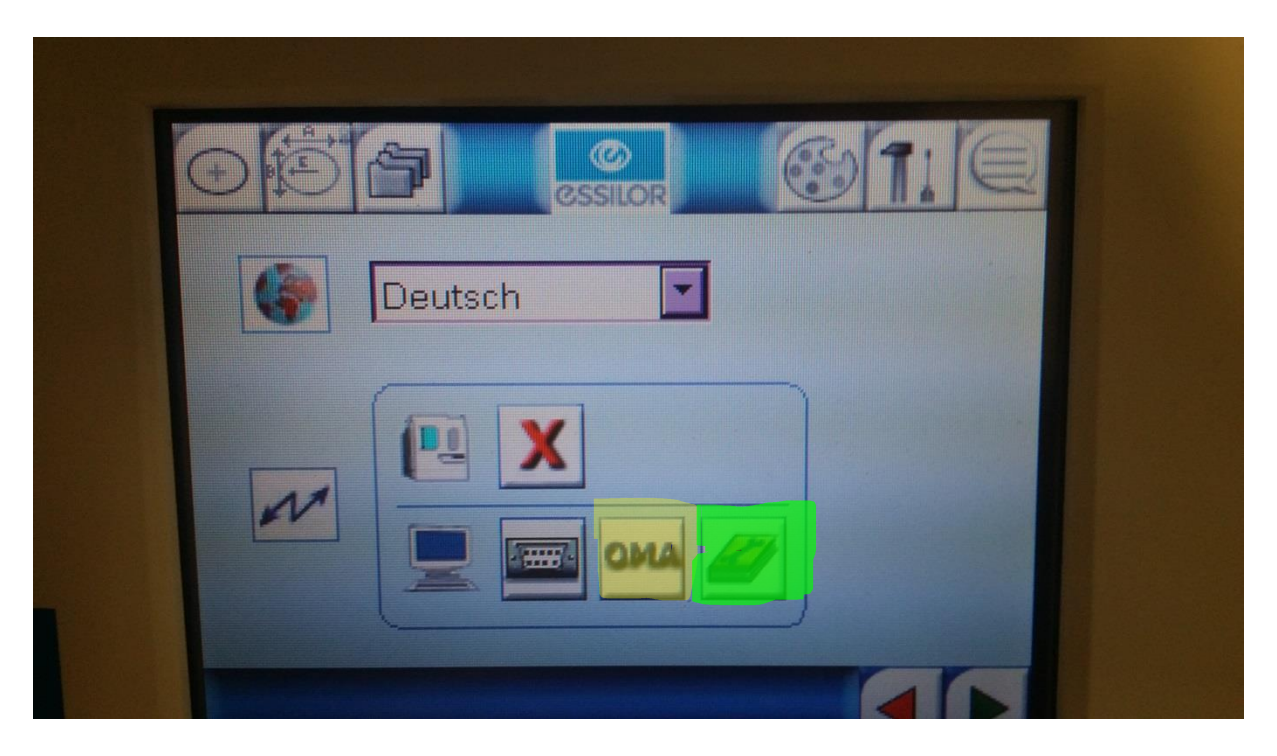

Durch drücken auf das Konfigurationssymbol (im Bild unten grün) können Sie die gewünschten Schnittstellenparameter einstellen, wir empfehlen hier "Speed : 19200", "Flow : Hardware".

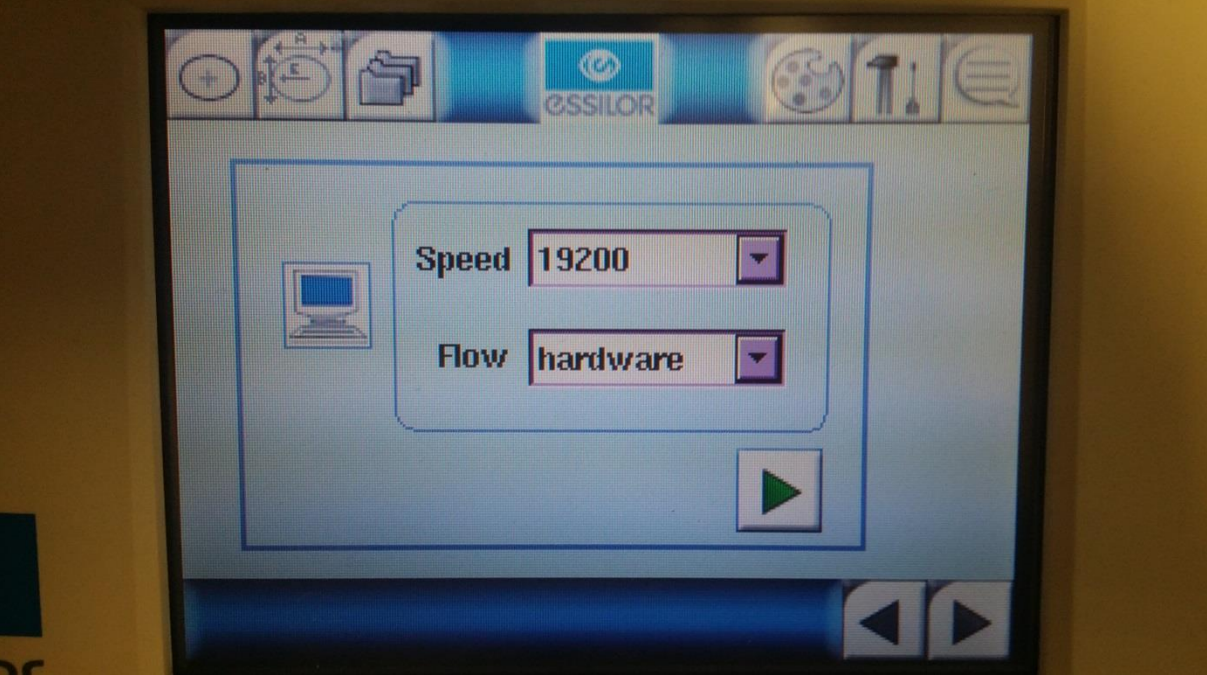

## <span id="page-5-0"></span>**3. Konfiguration LL3 Connect**

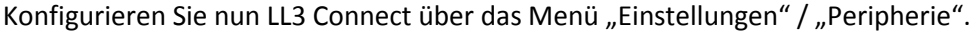

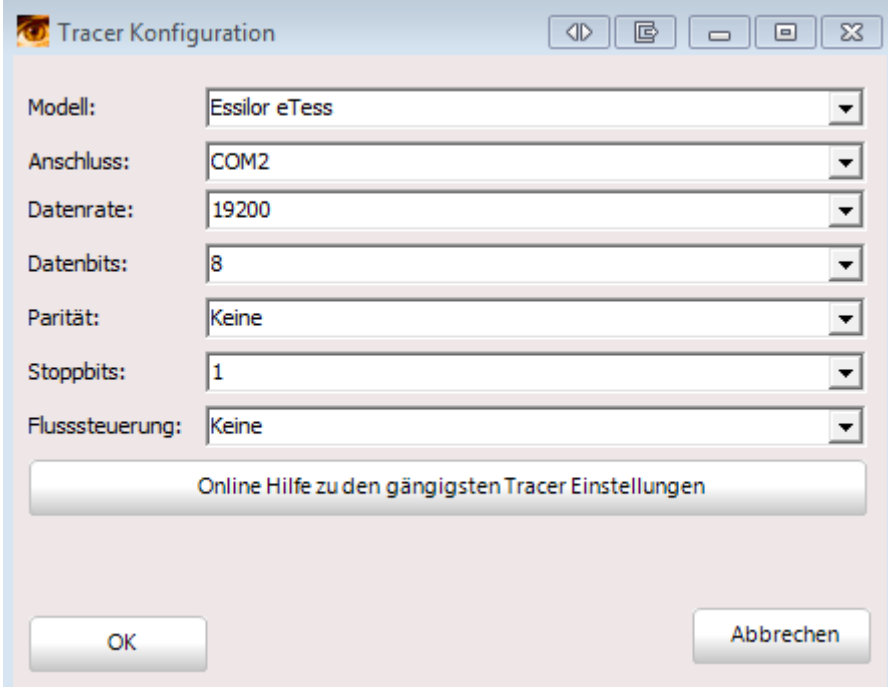

Wählen Sie als Anschluss die serielle Schnittstelle an der Ihr Tracer am PC angeschlossen wurde.

#### <span id="page-6-0"></span>**4. Tracen**

Mit dem eTess ist es auch möglich vor der Datenübernahme in LL3 Connect Formänderungen am Display durchzuführen.

## <span id="page-6-1"></span>**4.1 Ohne Formänderung**

Klicken Sie zuerst in LL3 Connect auf den Tracer Button.

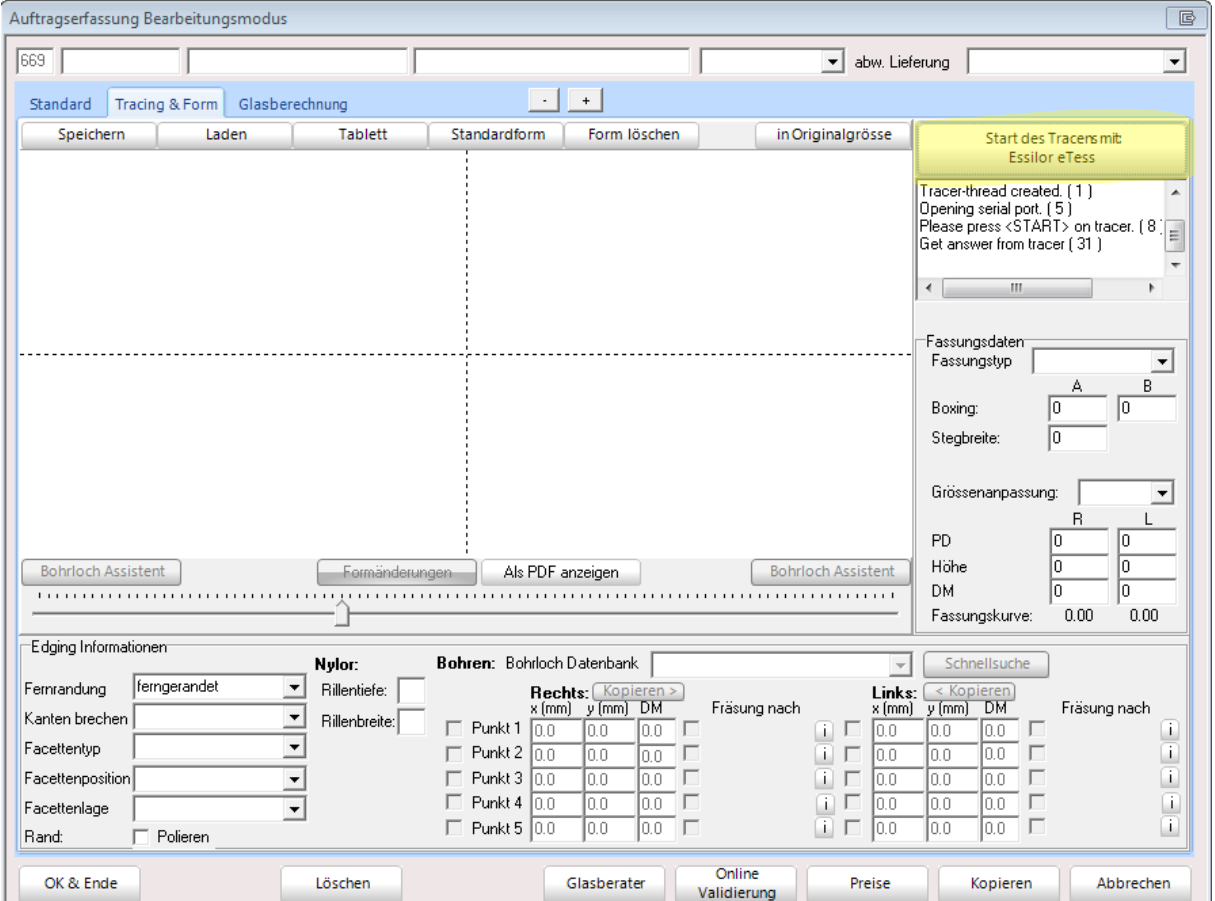

Führen Sie nun am Tracer die Abtastung durch.

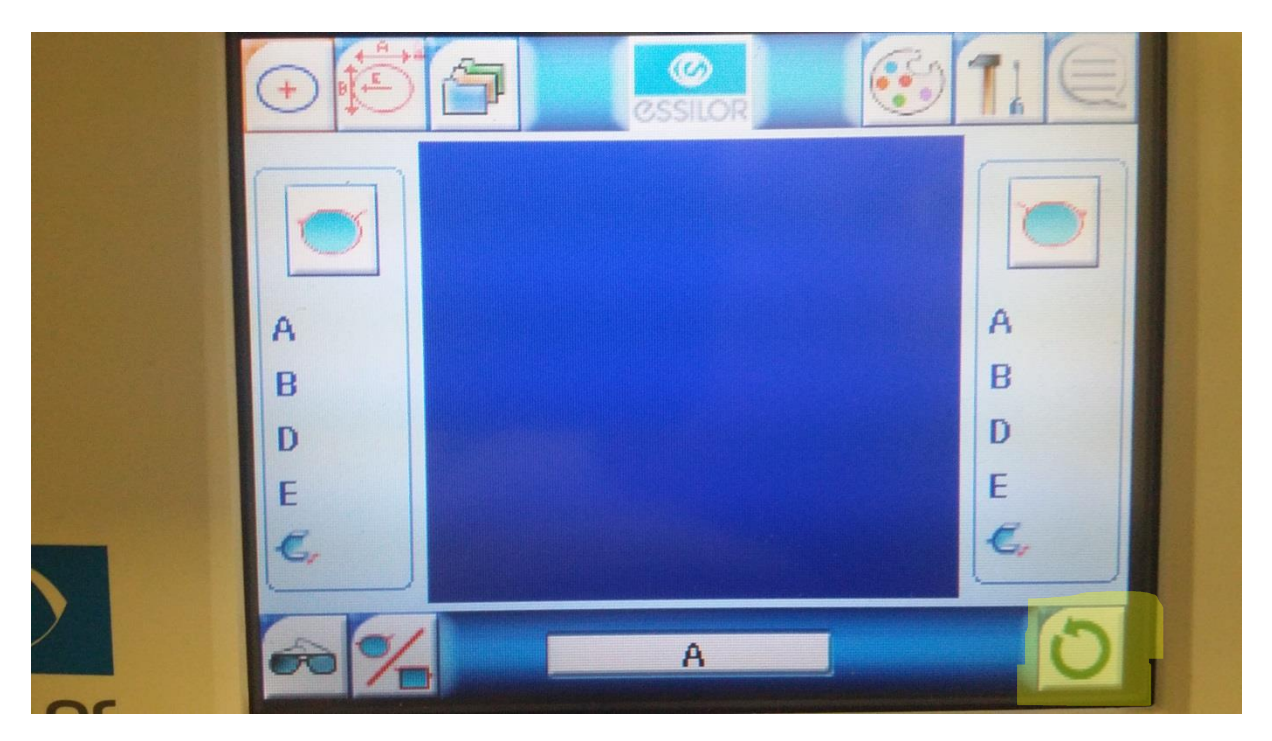

Hat der Tracer die Form abgetastet so erscheint kurz ein "Briefsymbol" welches anzeigt das der Tracer die Daten überträgt.

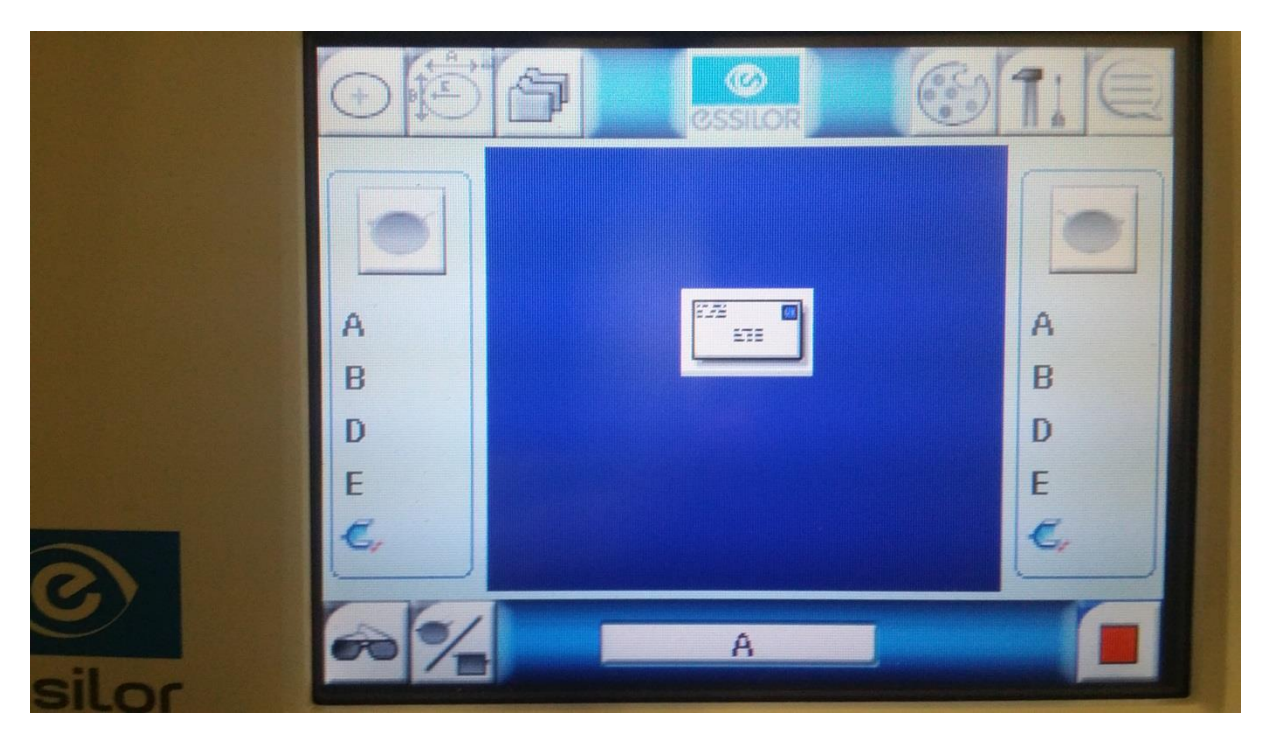

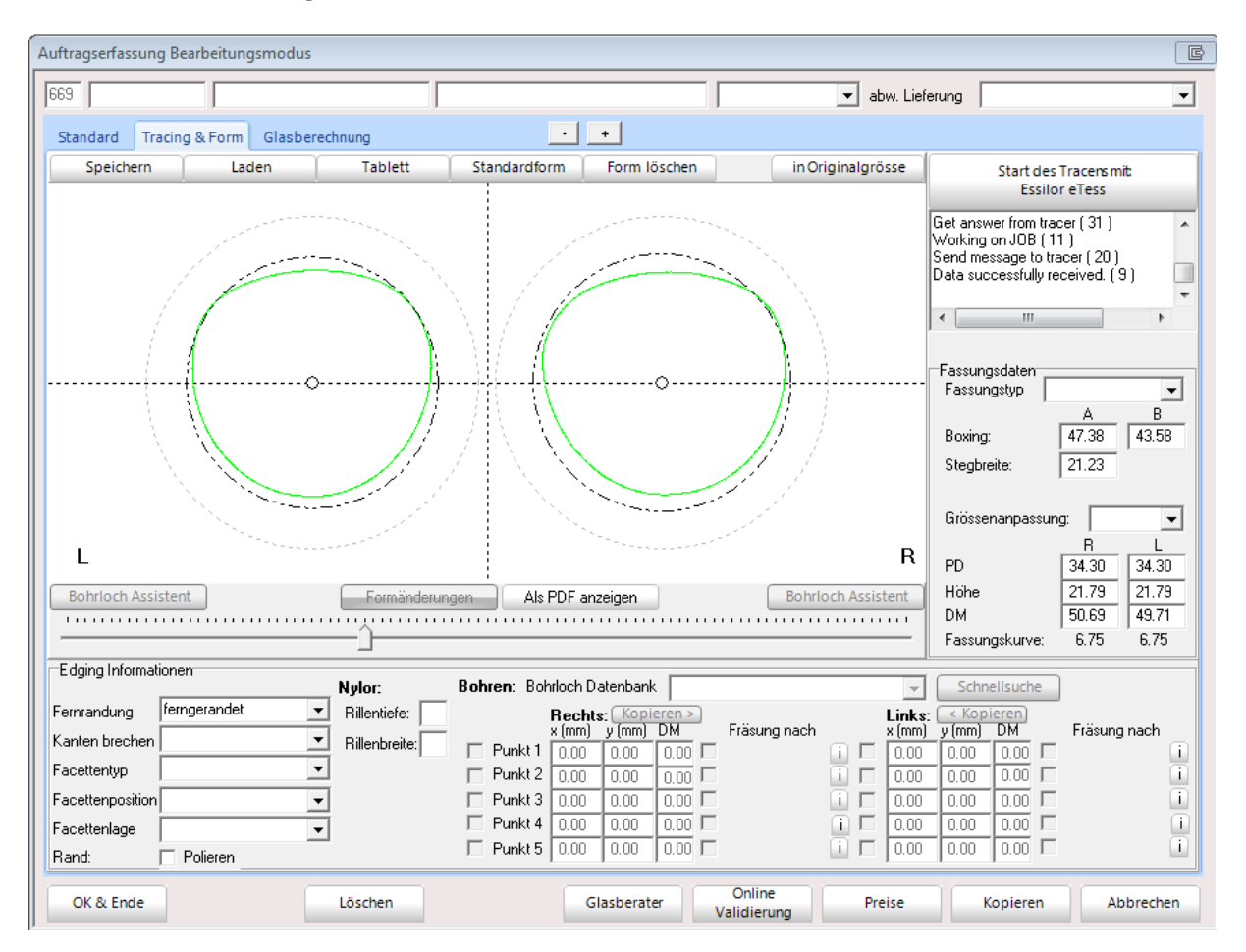

Nun erhalten Sie die abgetastete Form in LL3 Connect.

#### <span id="page-9-0"></span>**4.2 Mit Formänderung im Tracer**

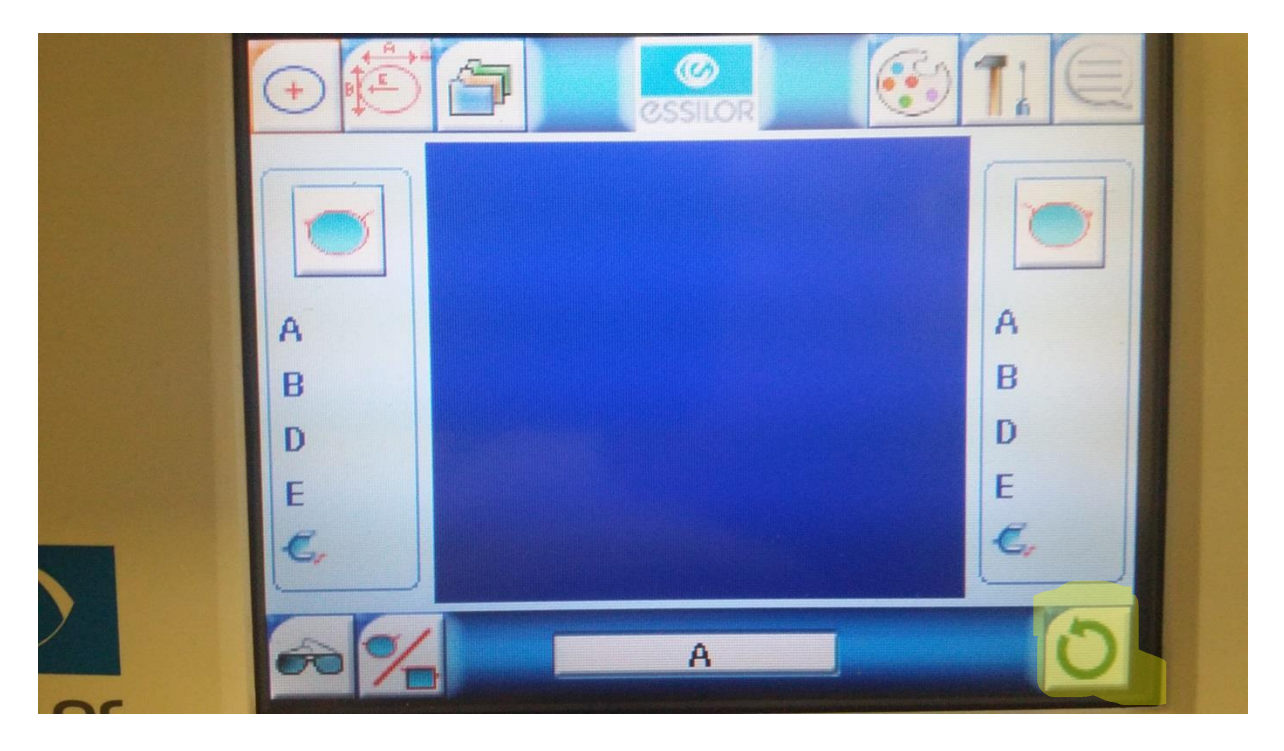

Führen Sie zunächst am Tracer die Abtastung durch.

Nachdem der Tracer die Form abgenommen hat drücken Sie den Button zur Größenanzeige / Größenkorrektur.

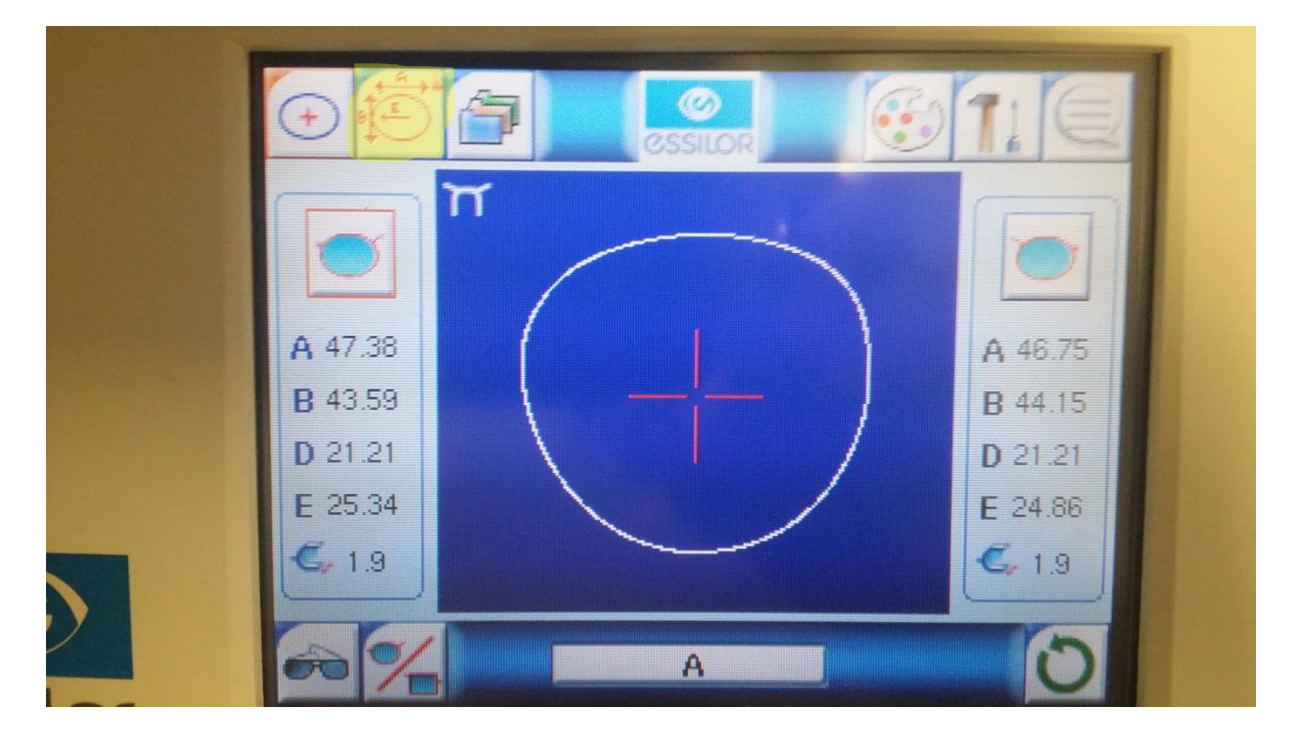

Sie gelangen nun in das Anzeigemenü der abgenommenen Daten der Fassung. Drücken Sie nun den Button zur Größenanpassung.

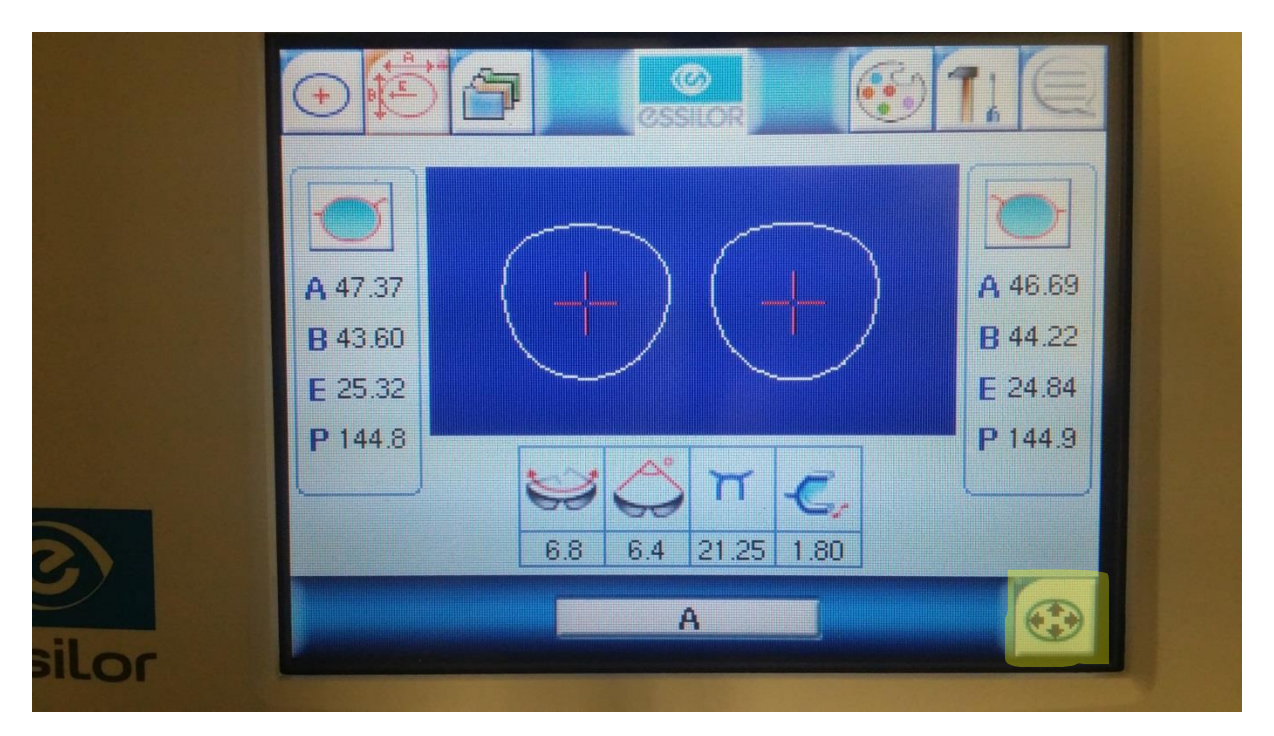

Führen Sie nun die gewünschten Korrekturen durch indem Sie auf die entsprechenden Wertefelder drücken, im Beispiel eine Änderung der Scheibenhöhe.

35 G 9

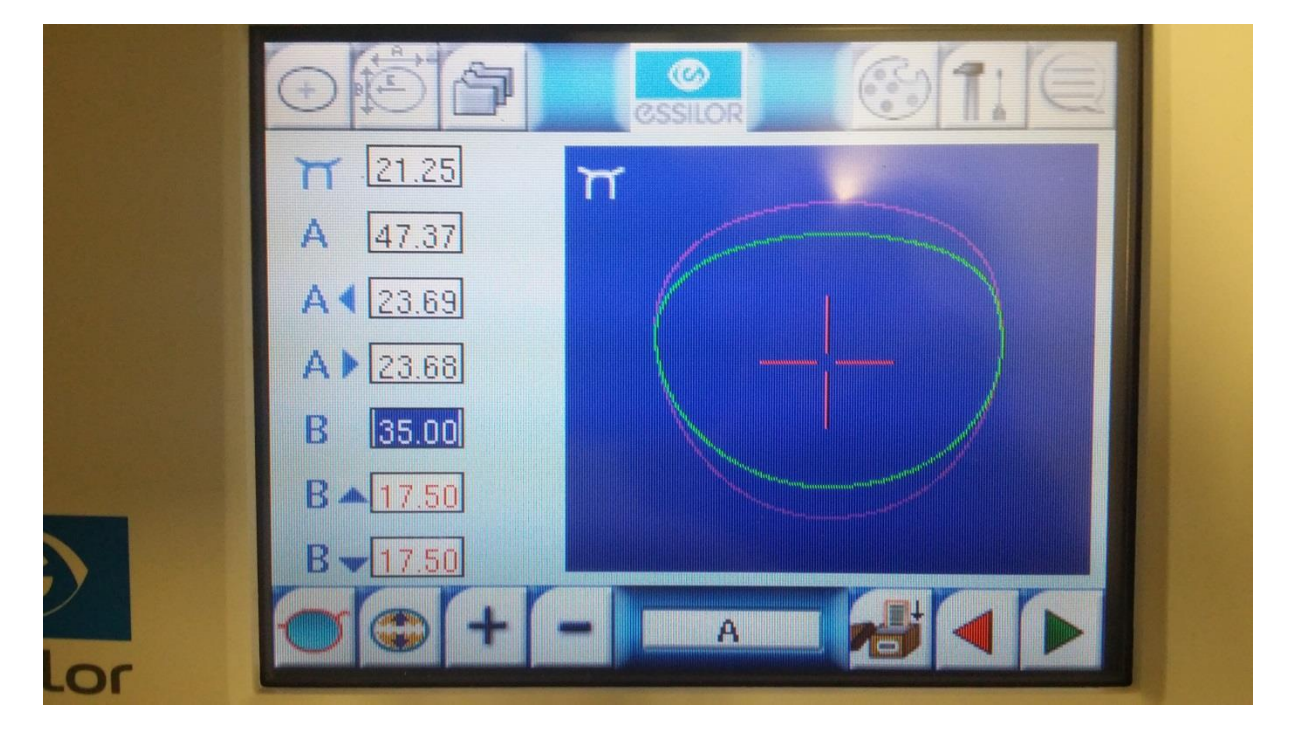

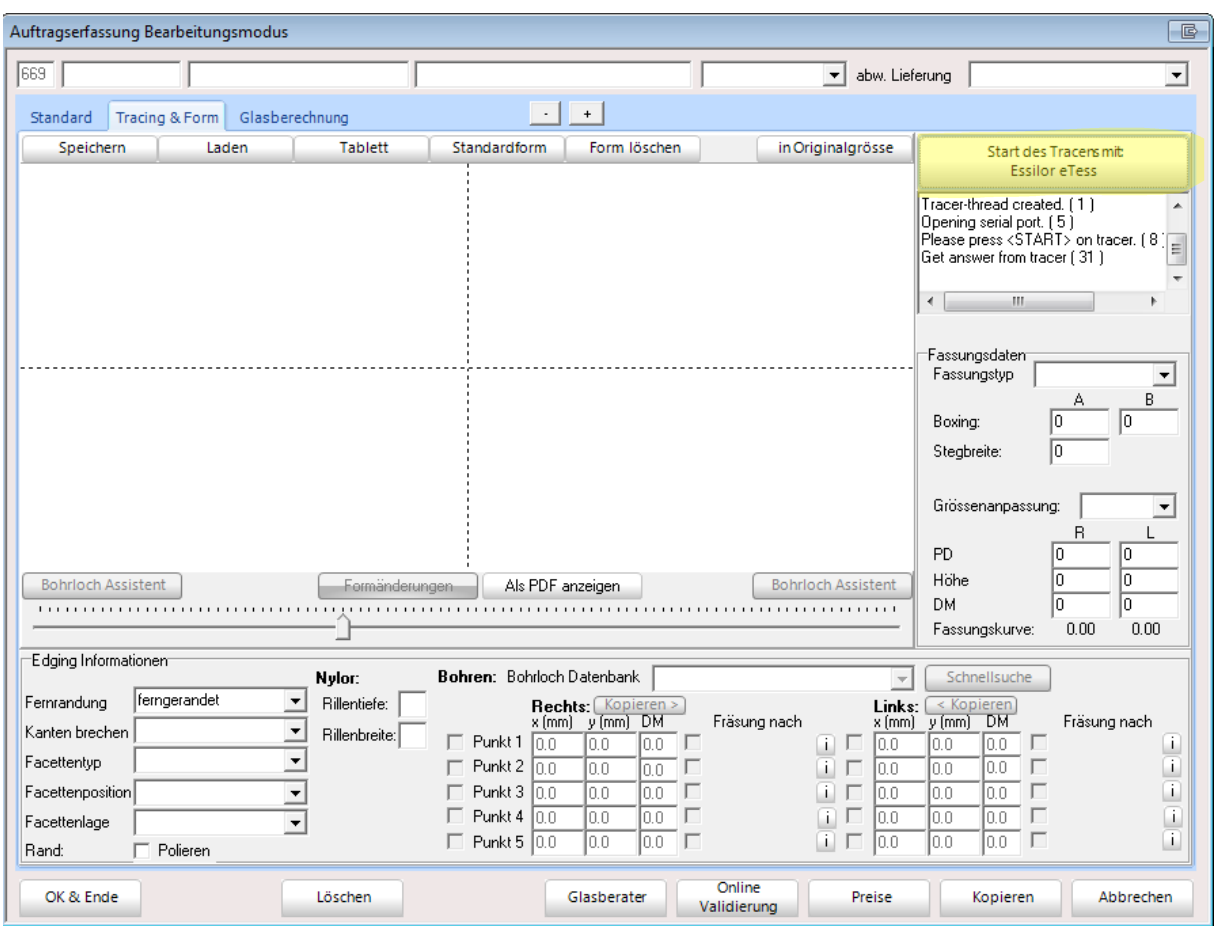

Haben Sie die Größenänderungen am Display durchgeführt und wollen diese Form nun nach LL3 Connect übernehmen so starten Sie in LL3 Connect mit dem Tracer Button die Übertragung.

<span id="page-12-0"></span>Drücken Sie nun auf dem Tracer den grünen Pfeil um die Übertragung freizugeben.

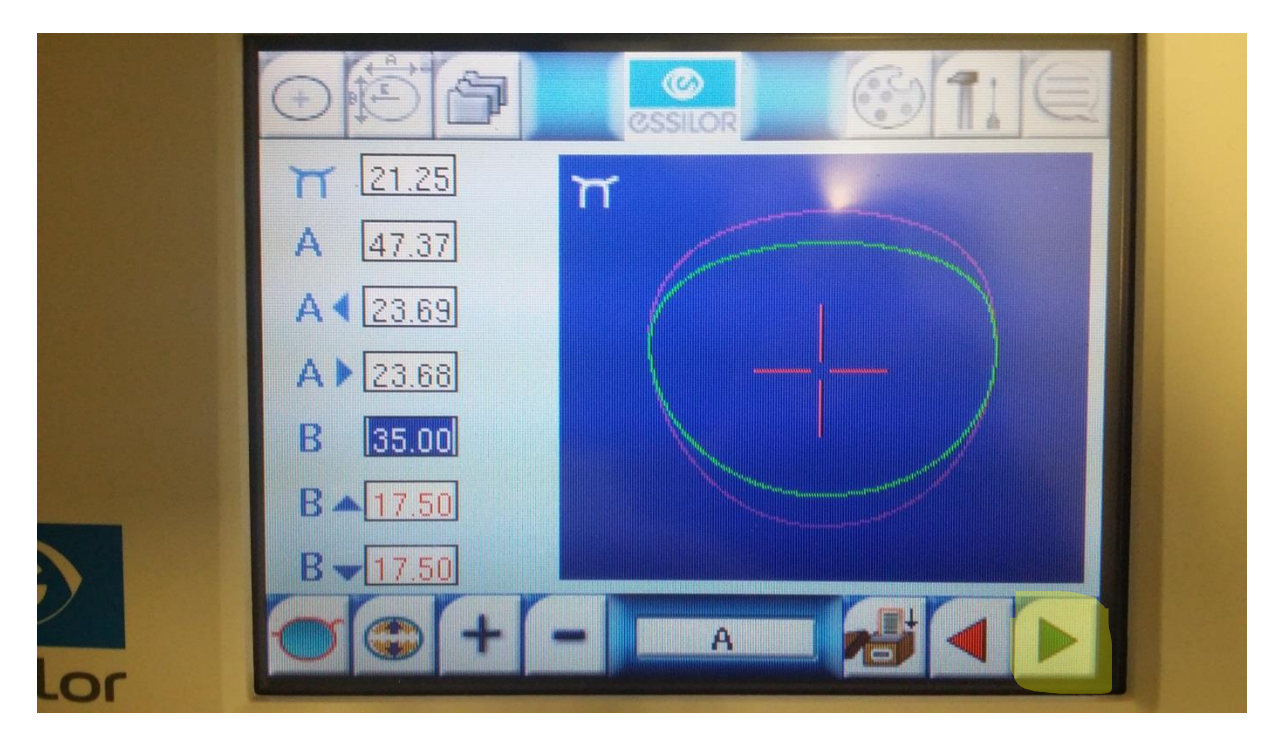

#### **5. Hinweise**

ACHTUNG : Bei Formveränderungen am Tracer wird unter Umständen nur mehr eine abgetastete Seite zurückgeliefert, wir empfehlen daher die Formveränderung per LL3 Connect durchzuführen !

#### <span id="page-14-0"></span>**6. Dokumentierte Firmware Release**

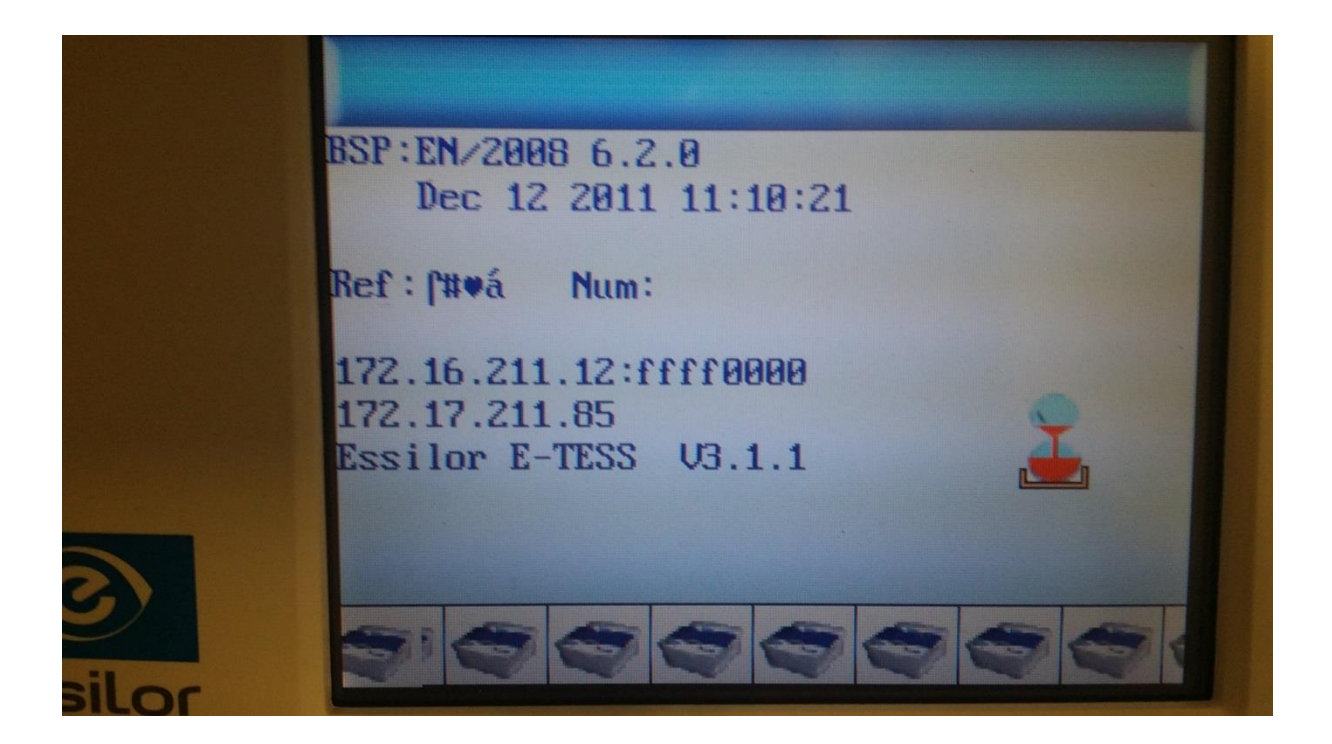